# 埼玉医科大学臨床研究審査委員会

# 審査申請システム 利用ガイド(抜粋)

### 埼玉医科大学臨床研究審査委員会

**※この手引きは、主な操作について記載しております。 ※詳細は、BV Clinical-CRB利用ガイドをお読みください。**

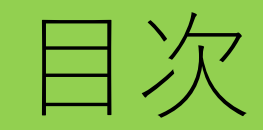

### **1.利用手順**

### 1)システムの利用者 2)システム利用登録

- **2.新規申請について**
	- 1)新規申請の準備 2)申請基本情報の入力 3)添付書類の提出 4)申請データの提出
		- 5)申請受理~委員会審査
		- 6)承認後の手続き
- **3.研究開始後の手続きについて**
	- 1)変更申請する場合
	- 2)定期報告
	- 3)終了報告
- **4.その他**
	- 1)新規申請以外の注意事項
	- 2) 問い合わせ先

# 1 利用準備

BV Clinical-CRB利用ガイド P3~P7

# 1) システムの利用者

- 申請する研究責任(代表)医師
- 事務局などシステムへの申請・報告など入力を担当する方

2) システム利用登録

### ユーザー登録フォームをダウンロードし次の情報記入して 委員会事務局に送信してください。

※ユーザー登録フォーム ([http://www.saitama-med.ac.jp/medlinks/rinshokenkyu/img/user\\_touroku2.xlsx](http://www.saitama-med.ac.jp/medlinks/rinshokenkyu/img/user_touroku2.xlsx)) ※送付先メールアドレス ([tokutei@saitama-med.ac.jp](mailto:tokutei@saitama-med.ac.jp))

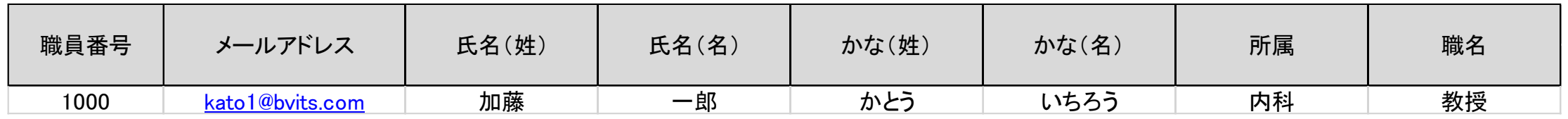

・ユーザー登録完了すると、登録メールアドレスに通知されます。 続いて、パスワードの作成を行ってください。 (利用ガイドP3-4)

# 2 新規申請について

### BV Clinical-CRB利用ガイド P8~P35

1) 新規申請の準備

- 委員会HP [「申請から承認までの流れ」を](http://www.saitama-med.ac.jp/medlinks/rinshokenkyu/flow1.html)参考にしてください。
- 委員会HP「審査申請システム」からシステムにログインし、申請者 用メニューから「新規審査申請」をクリック
- 「新規審査の準備」に画面が切り替わります。 (利用者ガイドP8)
- 申請にあたって必要な様式がダウンロードできます。
- 委員会HP[「書式一式」](http://www.saitama-med.ac.jp/medlinks/rinshokenkyu/form.html)からもダウンロードできます。
- 申請書類が準備できましたら、「申請基本入力へ進む」を クリック

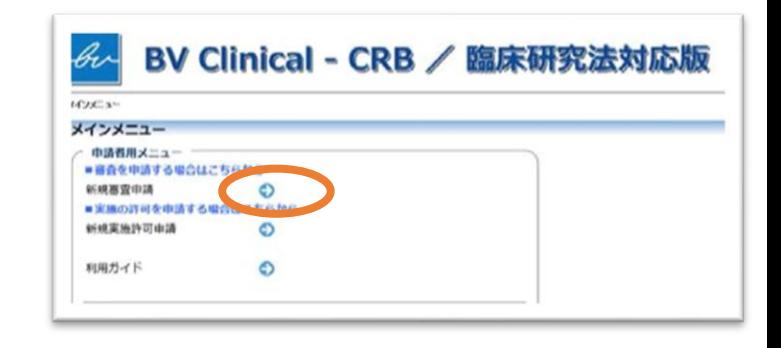

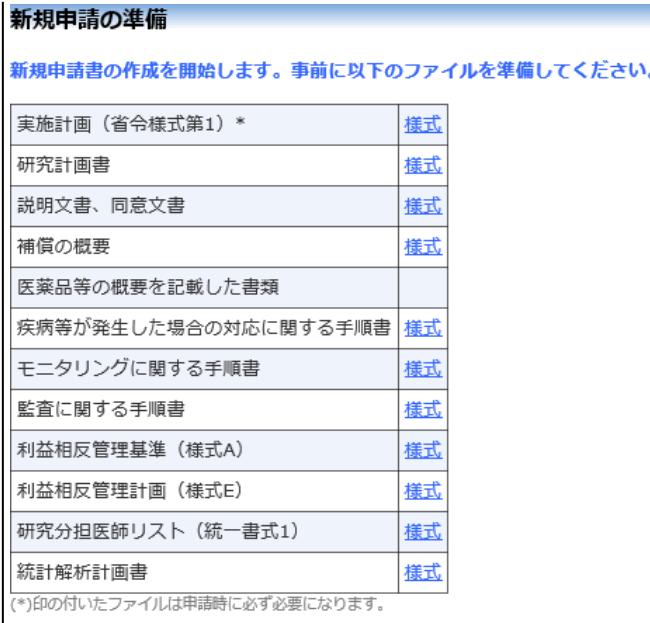

申請基本情報入力へ進む

# 2) 申請基本情報の入力

### • こまめな「一時保存」をおすすめします。

• 申請に必要な情報、チェックを入力してください。 (利用者ガイドP9)

※研究責仟(代表)医師の入力時、選択ボタンから表示される 情報はシステム上、「所属診療科目」「職名」のみとなります。 所属機関名は枠内下部の入力フォームに直接入力してください。

### 新担由請 申請基本情報 研究名称 区分1 特定臨床研究 ▼ / ■ 医薬品 □ 医療機器 □ 再生医療等製品 (医薬品、医療機器、 再生医療等製品の別 区分2 (資金提供、未承認、 √ 医薬品等製造販売業者等からの資金提供有り □ 未承認 √ 適応外 適応外の別 区分3 (先進医療B· ○ 先進医療B ○ 患者由出療毒 ● 該当なし 患者申出療養の別) ○非該当 ◎該当 区分4 (多施設共同研究) 計 20 医療機関 氏名 所属 職名 埼玉 一郎 医大 リサーチアドミニストレーションセンター 教授 研究責任 (代表) 医師 □今回だけ別の所属・職名を指定する 選択 所属機関: <mark>埼玉医科大学病院</mark> 研究期間 初回公表日~ > 2023年03月31日 文書名称 作成日 版 備考 編集 必須 実施計画 (省令様式第1)  $\bullet$ 2020年03月01日 編集 研究計画書 2020年03月01日 1.0 編集  $\bullet$ 2020年03月01日 1.0 編集 説明文書、同意文書  $\bullet$ 補償の概要 ■説明文書に含む 編集 医薬品等の概要を記載した書類 2 剤添付文書あり 編集 疾病等が発生した場合の対応に関する手順書 ■研究計画書に含む 編集  $x = 4$  $\frac{1}{2} \frac{1}{2} \frac{$

2) 申請基本情報の入力 ②

### 提出資料 ⇒臨床研究法で定める審査資料となるもの

- 該当する書類の作成日、版(ない場合は空欄) を入力
- 医薬品等の概要を記載した書類について、 2剤以上使用する場合は、備考に 「2剤添付文書あり」など記入

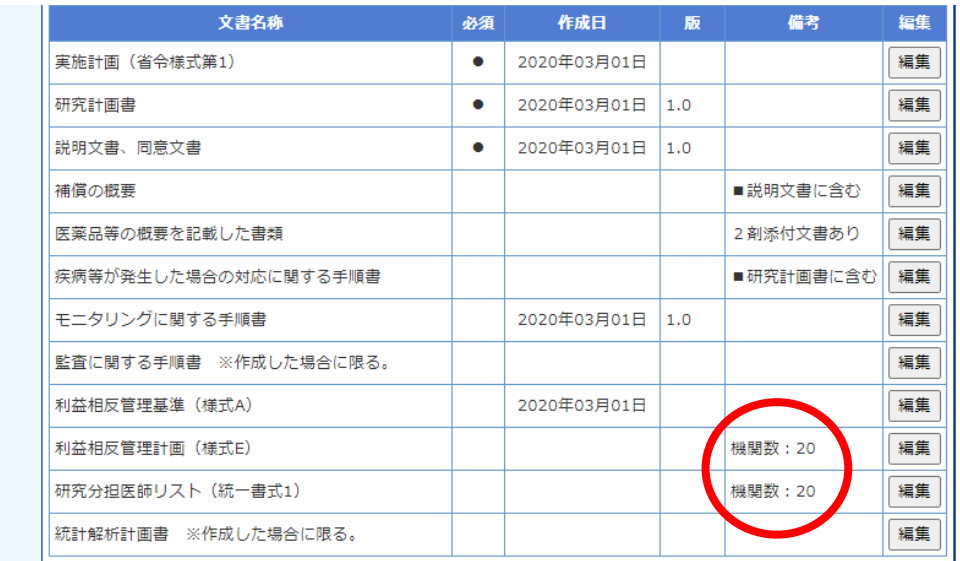

提出資料

- 利益相反管理計画(様式E)は、多施設共同研究の場合 参加施設数を記入
- 研究分担医師リスト(統一書式1)は、多施設共同研究の場合 参加施設数を記入

2) 申請基本情報の入力

その他添付資料

⇒委員会が求める審査に必要な資料

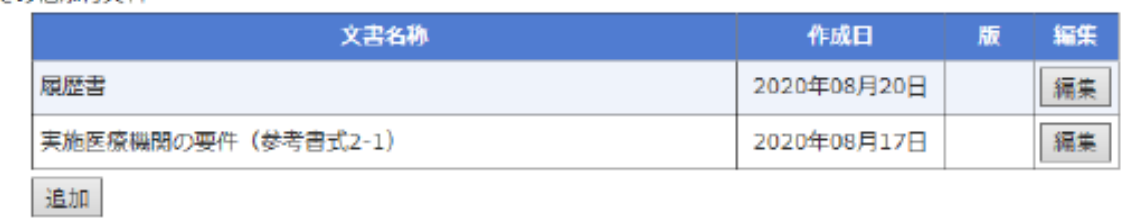

- 文書名称に無い次の文書は、
	- 「その他添付資料」をチェック、「追加」をクリックし、文書名称等を入力

☑子の他添付資料

- 1)実施医療機関の要件(参考書式2-1)※ 研究計画書に記載した場合は不要
- 2)履歴書(参考書式4)※研究責任(代表)医師のみ
- ※ただし、以下の文書は参考資料として提出を求めているため、文書名の入力は不要。

文書名を入力すると、新規審査依頼書および審査結果通知書の「承認資料」に自動入力されるため。

- ・契約書写しまたは契約書案
- ・研究倫理教育の受講証※研究責任(代表)医師のみ
- ・保険の加入状況が判る書類(保険証書または見積書等写し)

3) 添付書類の提出

### **添付資料** ⇒**臨床研究法で定める審査資料となるもの**

- 該当する項目に電子データ(PDF、Word、Excel ファイル)を選択し添付
- ドラッグアンドドロップができます
- 次の項目は、一度に保存できる電子データは5個まで ■医薬品等の概要を記載した書類 利益相反管理計画(様式E) ■研究分担医師リスト (統一書式1) 6個以上の電子データを保存するの場合は、 ①まず5個の電子データを登録 ②「一時保存」をクリック ③「編集」で画面を開き、6個目以降の電子データを 追加

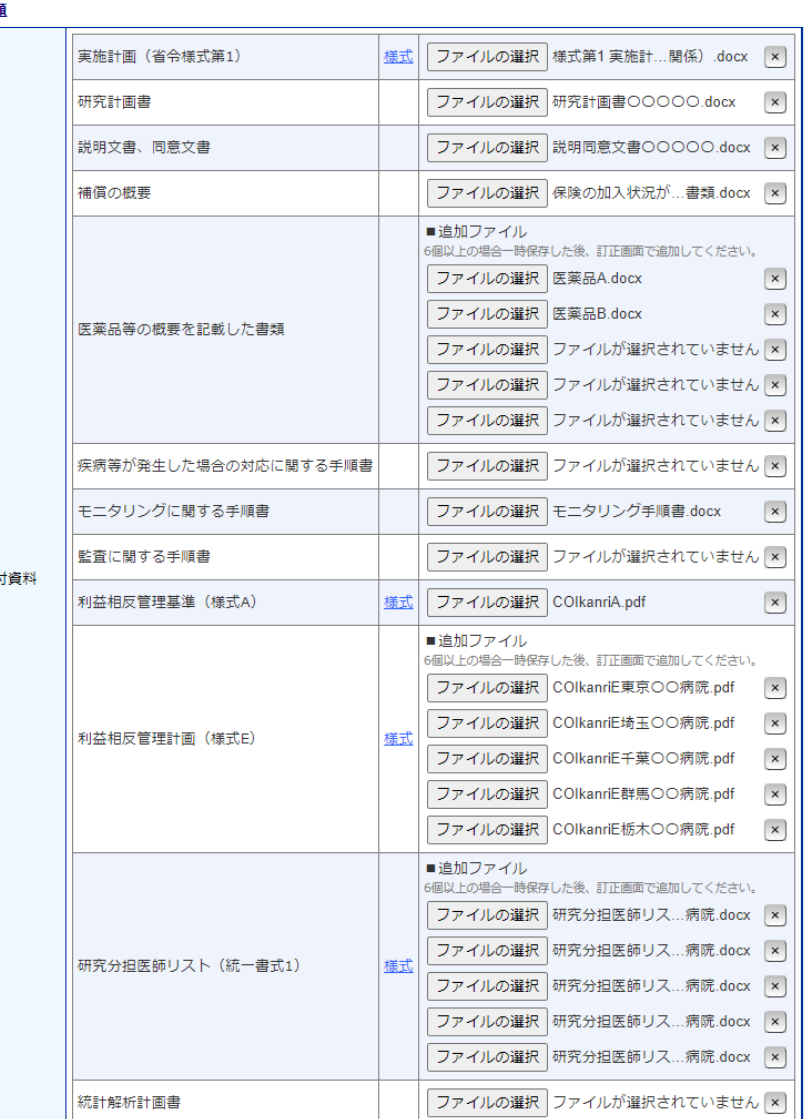

3) 添付書類の提出

### **その他添付資料** ⇒**委員会が求める審査に必要な資料**

- 該当する項目に電子データ(PDF、Word、Excelファイル)を選択し添付
- ドラッグアンドドロップができます
- 一度に保存できる電子データは5個までです。 6個以上の電子データを保存するの場合は、次の手順で保存してください。
- ①まず5個の電子データを登録
- ②「一時保存」をクリック
- ③「編集」で画面を開き、6個目以降の電子データを追加

※その他の添付文書フォームで文書名を入力していない 参考資料等も、提出するものはすべてここからアップ ロードしてください。

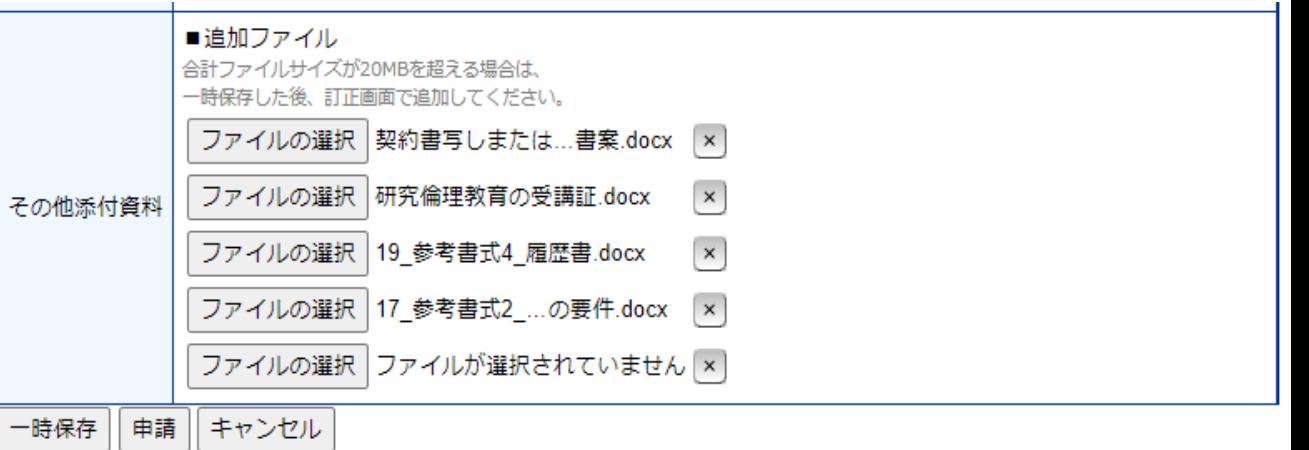

# 4) 申請データの提出

- 入力が全て完了したら「申請」をクリック。システムに登録されます。
- 同時に届け出たメールアドレスに受付のメールが届きます。 (利用ガイドP11~12)
- 申請を行うと申請書がロックされ、内容の変更ができなくなります。
- 作業を一時中断する場合は、「一時保存」をクリック。
- 申請者メニュー 審査課題一覧に表示されます。(利用ガイドP10)
- 「本研究課題の申請者」で、研究責任(代表)医師のほか、事務局の 方を追加することができます。
- 「本研究課題の分担施設の研究責任医師」 ※この機能は当面の間使用しません。

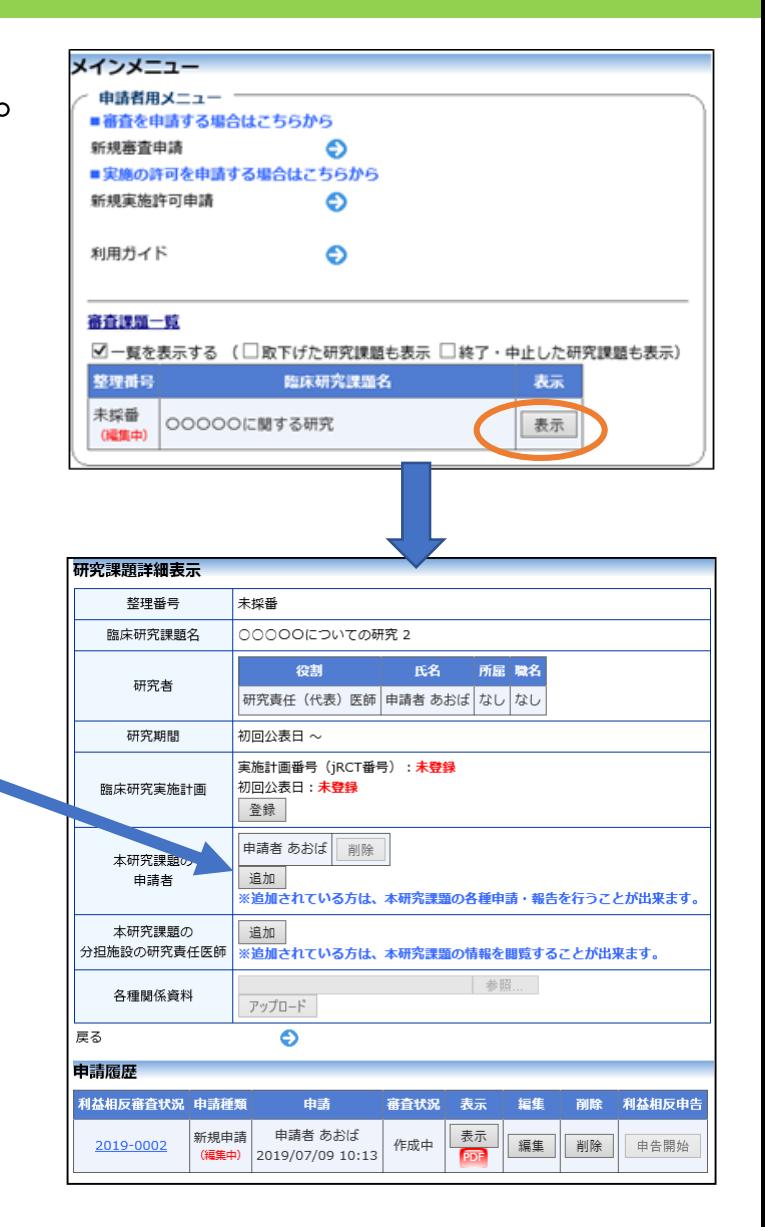

## 4) 申請データの提出 ② 事務局への問い合わせ

- ロック解除の依頼や問い合わせは、「この申請書 について、事務局に問い合わせ」をクリック。
- 「事務局へ問い合わせ」画面で、要件を入力、 送信してください。(利用ガイドP16)

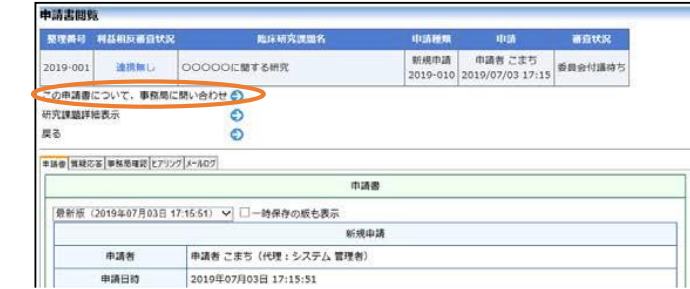

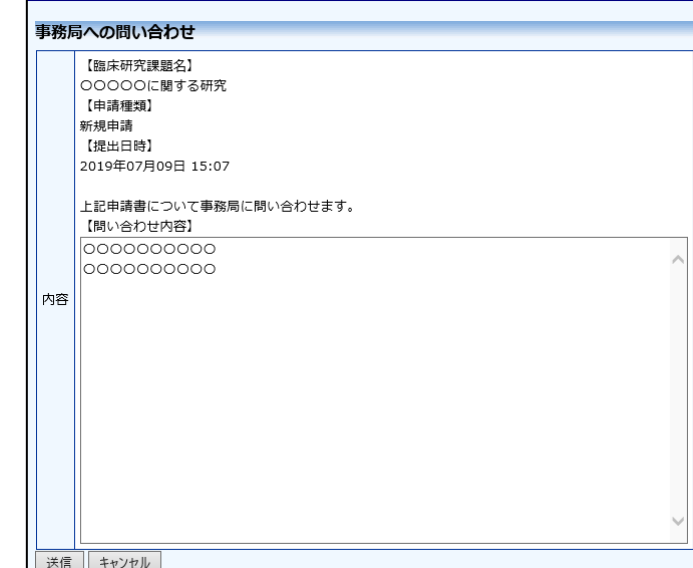

# 5) 申請受理~委員会審査

- 審査手続きを開始すると、委員会事務局から、 質問・意見、確認がよせられることがあります。 (利用ガイドP16~22)
- 登録メールアドレスにお知らせメールが 届きますのでシステムにアクセスしてください。

、<br>- BV Clinical-CRB(臨床研究法対応版) (noreply@hp.private<br>- [通知サービス] ヒアリング依頼のお知らせ<br>- 2019年 7月 10日(木)17:42 am

以下の「新規申請」で事務局からヒアリングの依頼がありました。<br>内容を確認し、ご対応ください。

BV Clinical-CRB (臨床研究法対応版) トップページ<< http://xxxx >

法: aoba@hp.private 申請者 あおば 様

【臨床研究課題名】<br>○○○○○についての研究

【申請者(氏名/所属/職名)】<br>申請者 あおば/なし/なし 【提出日時】<br>2019年07月10日 17:42 【申請書表示URL】  $http://xxx2$ 

【申請種類】<br>新規申請

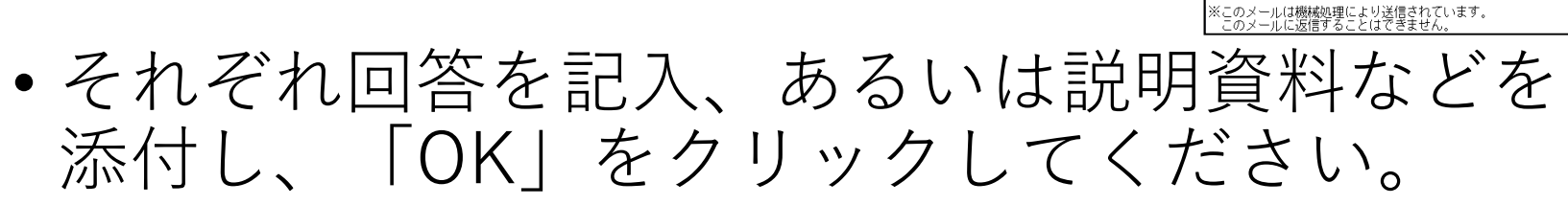

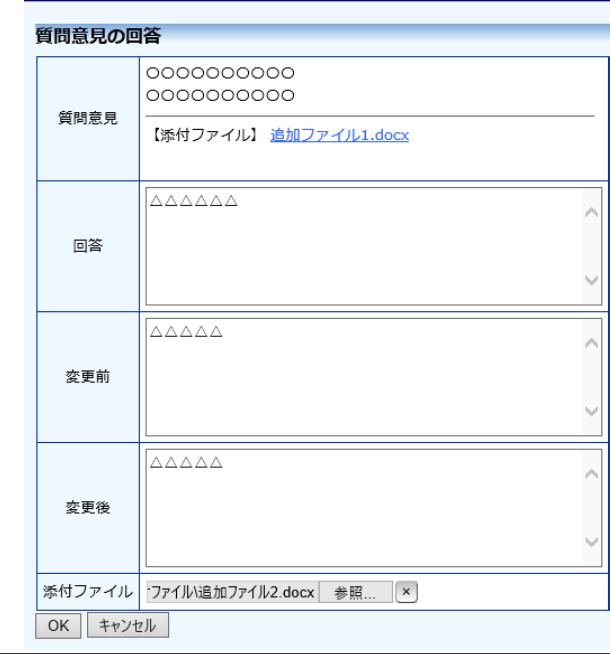

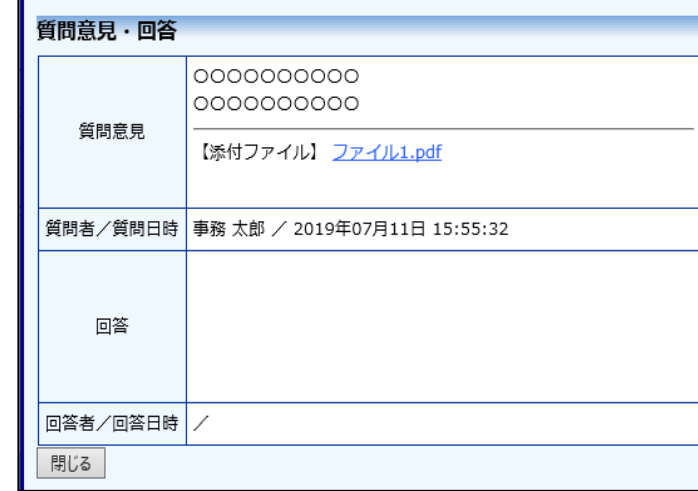

6) 承認後の手続き

- 委員会での審査結果がシステムに登録されると、 jRCT の「臨床研究実施計画・研究概要公開シス テム」への登録日と登録番号の入力を依頼する メールが届きます(利用者ガイドP29)
- 申請書閲覧画面に審査結果の詳細が表示されます。 (利用者ガイドP30)

、: BV Clinical-CRB(臨床研究法対応版)<br>- 【通知サービス】新規申請の審査結果<br>- 2019年 7月 10日(水)6:12 pm |差出人: BV Clinical-CR<br>|件名: 【通知サービス】<br>|日付: 2019年 7月 10日<br>|宛先: aoba@hp.private <noreply@hp.private> 1515 L 申請者 あおば 様 以下の「新規申請」の審査結果が登録されました。<br>実施計画番号(JRCT番号)及び初回公表日を登録してくだい。 【整理番号】<br>2019-005 【臨床研究課題名】<br>○○○○○についての研究 【申請種類】<br>新規申請 │【申請者(氏名/所属/職名)】<br>|申請者 あおば/なし/なし 【提出日時】<br>2019年07月10日 17:42 【実施計画番号(jRCT番号)及び初回公表日登録URL】<br><< http://xxxx >> 【申請書表示URL】  $\langle\langle \ \rangle$  http://xxxx  $\rangle$ 

|BV Clinical-CRB(臨床研究法対応版)トップページ<< http://xxxx >>

|※このメールは機械処理により送信されています。<br>| このメールに返信することはできません。

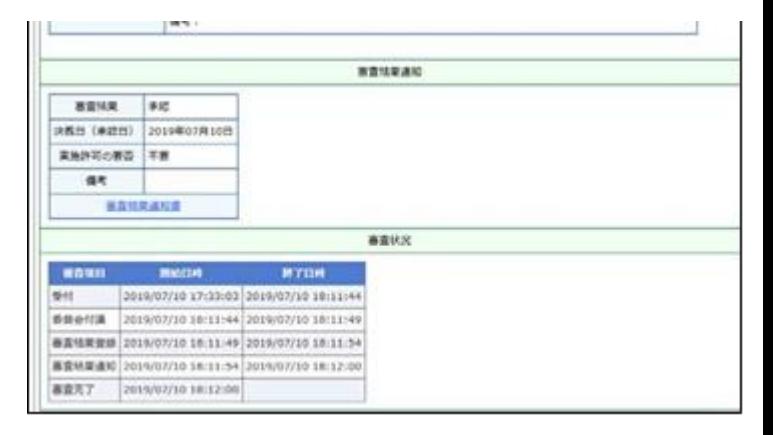

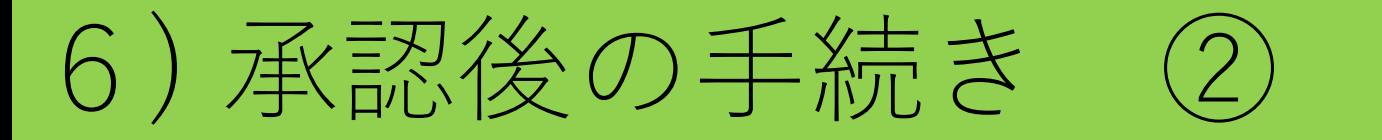

- 研究課題詳細表示 「臨床研究実施計画」の登録 をクリック(利用者ガイドP30)
- 実施計画番号(jRCT 番号):、初回公表日:を 入力し、[OK]ボタンをクリック
- 実施医療機関の許可を得るのに必要な資料は、申 請書閲覧から、一括ダウンロードできます。

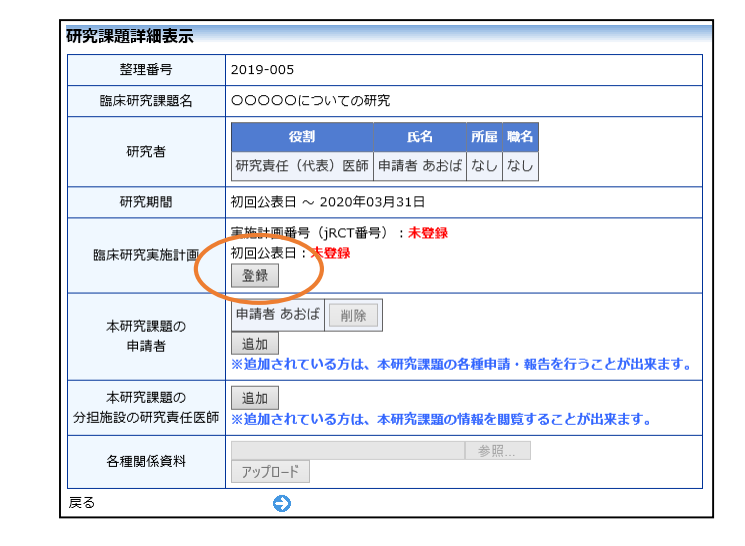

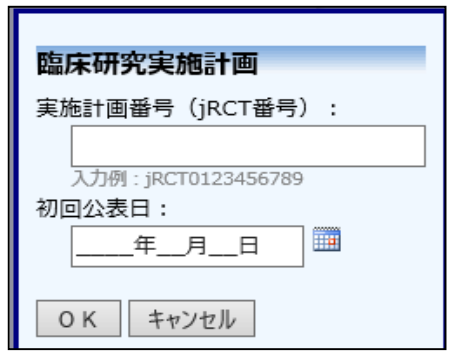

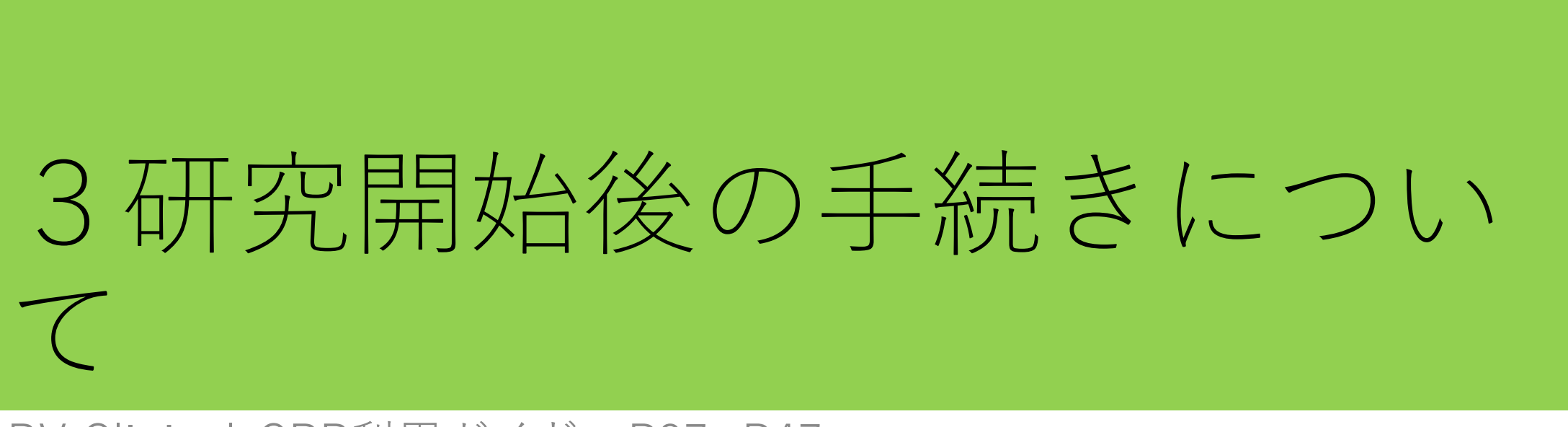

BV Clinical-CRB利用ガイド P37~P47

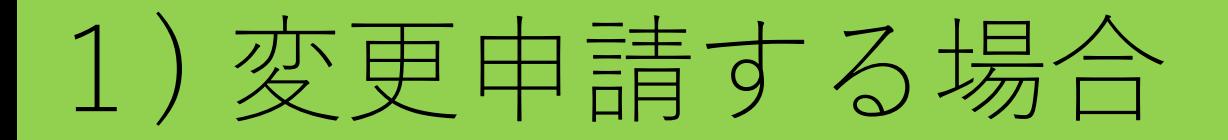

- 新規申請が承認されると、研究課題詳細表示画面 に「申請メニュー」が追加され、各種申請・報告 を行うことができるようになります。 (利用ガイドP37 )
- 申請内容や、研究計画等に変更があった場合は、 すみやかに変更申請を提出してください。
- 新規申請と同様に、一時保存、修正、削除、事務 局への問い合わせの機能が利用できます。

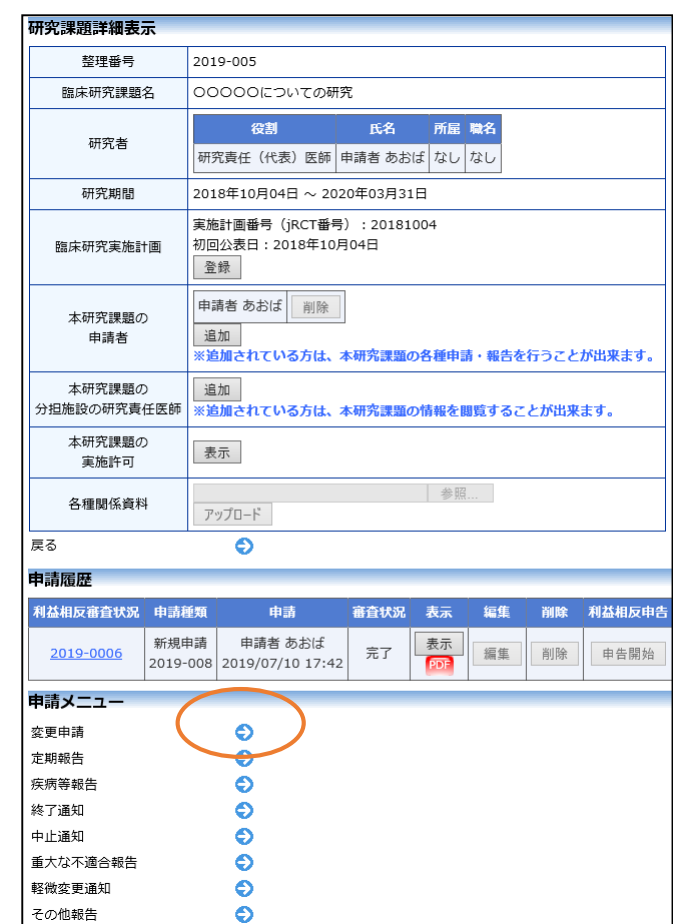

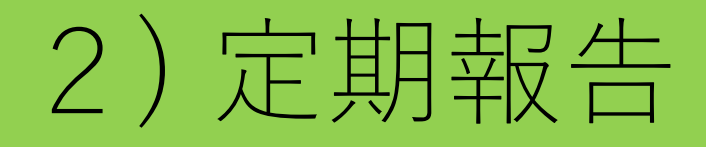

- 継続中の研究課題は、定期報告の時期の3か月前 に、定期報告提出のお願いメールが届きます。 (利用ガイドP39~40)
- ここで必要事項を入力し、[申請]ボタンをクリッ クすれば報告は完了します。
- 新規申請と同様に、一時保存、修正、削除、事務 局への問い合わせの機能が利用できます。

\: BV Clinical-CRB (臨床研究法対応版) 〈noreply@hp.private〉<br>- 【通知サービス】定期報告のお願い<br>- 2019年 9月 4日 (水) 3:49 pm tanigawa@hp.private 申請者 たにがわ 様 以下の研究の定期報告を行ってください。 【臨床研究課題名】<br>DOOOOに関する研究 【定期報告入力URL】<br>< http://xxxx >>

BV Clinical-CRB(臨床研究法対応版)トップページ<< http://xxxx >> ※このメールは機械処理により送信されています。<br>- このメールに返信することはできません。

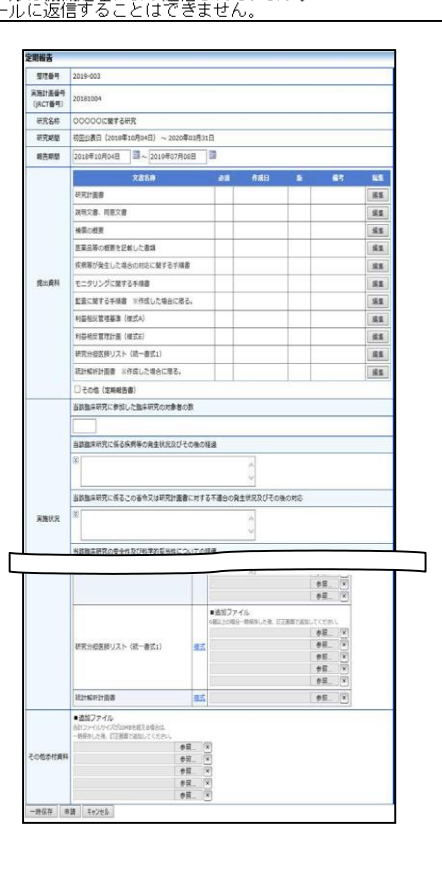

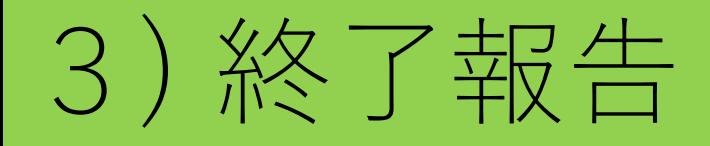

- 研究終了日が近づいている研究課題は、終了報告 提出のお願いメールが届きます。 (利用ガイドP41~42)
- ここで必要事項を入力し、[申請]ボタンをクリッ クすれば報告は完了します。
- 新規申請と同様に、一時保存、修正、削除、事務 局への問い合わせの機能が利用できます。

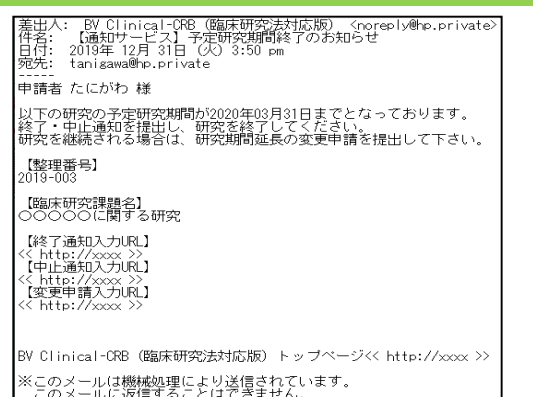

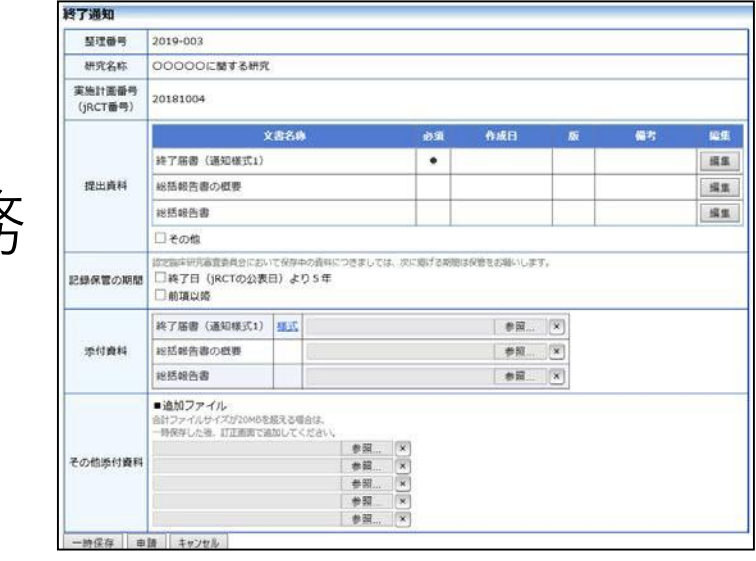

その他

# 1) 新規申請以外の注意事項 ①

- ・新規申請が継続審査となった場合、「継続審査」であることを記載 する入力欄がありません。
	- このため、次の入力をお願いいたします。
	- ①「新規審査依頼書作成日」を更新してください。
	- ② 「提出書類」欄の該当資料の作成日を更新してください。
	- ③ 修正した該当資料のファイルを再度アップ ロードしてください。

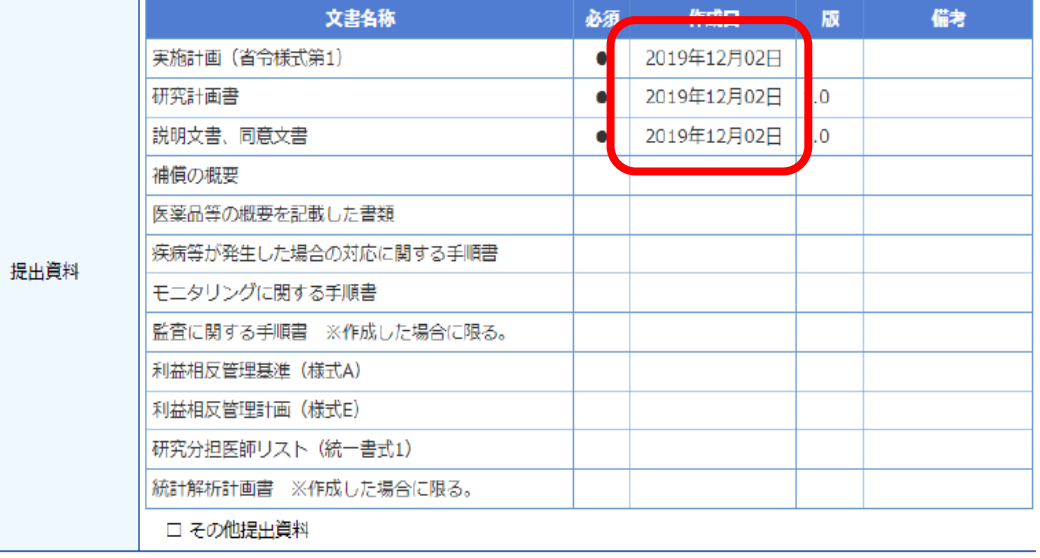

# 1) 新規申請以外の注意事項 ②

- ・変更申請時に作成していただく各資料の変更点一覧は、
	- 「その他の添付資料」に文書名を記載せず、変更内容の下の

### 「添付資料」の枠に記載してください。

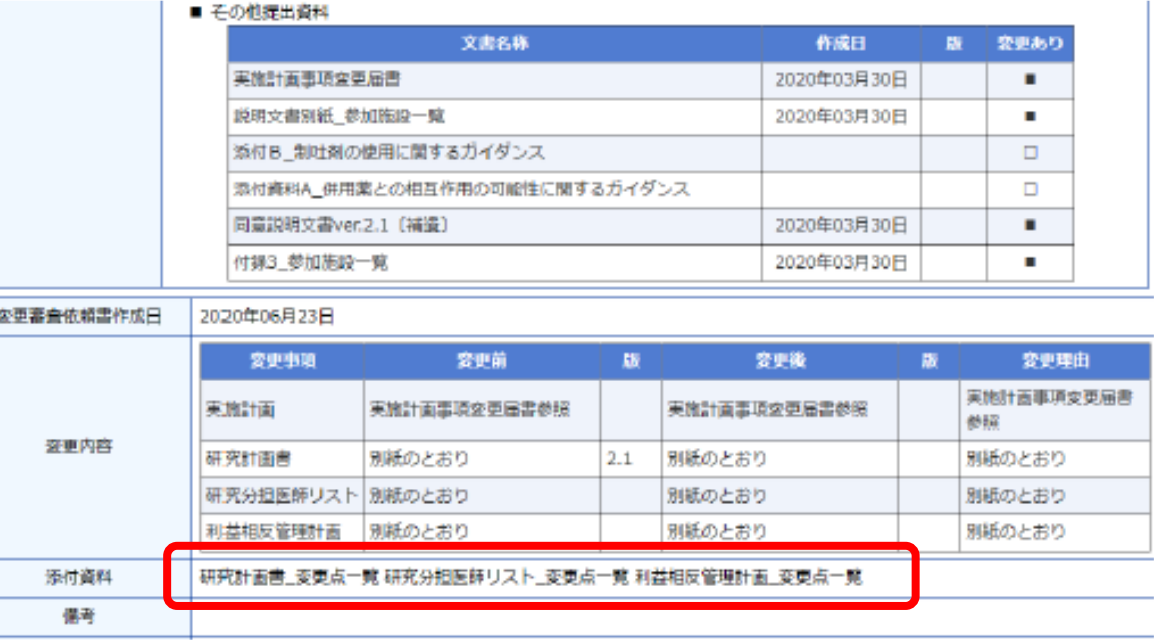

2) システム利用に関する問い合わせ先

システム利用にあたってのお問い合わせ先

学校法人埼玉医科大学リサーチアドミニストレーションセンター 特定臨床研究推進センター

電話 049-276-1662 (月曜日~金曜日(祝日除く) 9:00~17:00)

e-mail: [tokutei@saitama-med.ac.jp](mailto:tokutei@saitama-med.ac.jp)